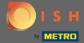

The first step is to log into your DISH account and open DISH Weblisting.

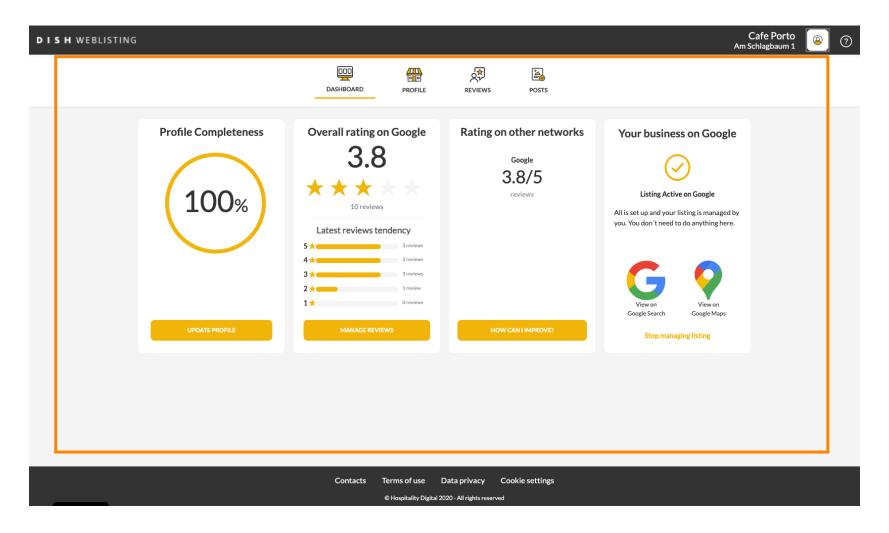

© 2022 Hospitality Digital GmbH

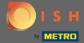

Click on the profile icon.

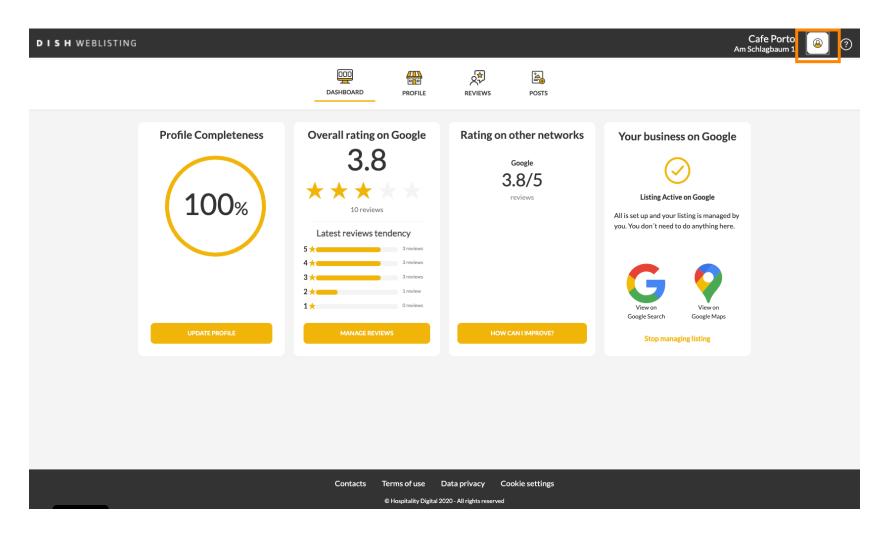

© 2022 Hospitality Digital GmbH 2 of 10

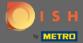

A window will pop up, then click on Account Settings.

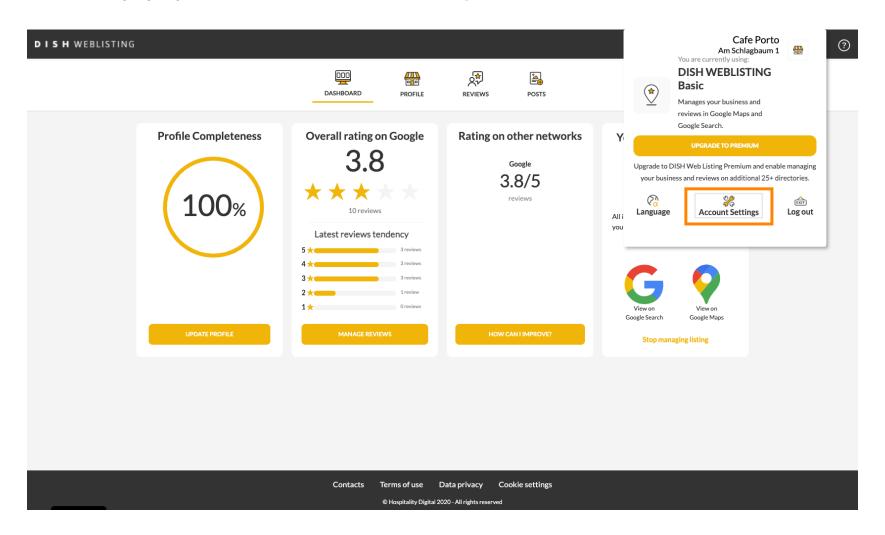

© 2022 Hospitality Digital GmbH 3 of 10

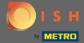

Click on Change Password.

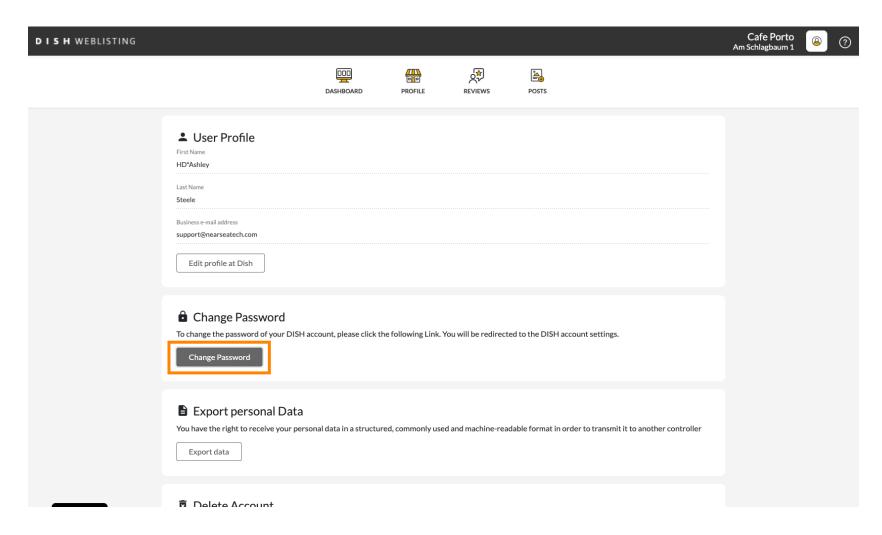

© 2022 Hospitality Digital GmbH 4 of 10

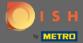

Click on Change Password.

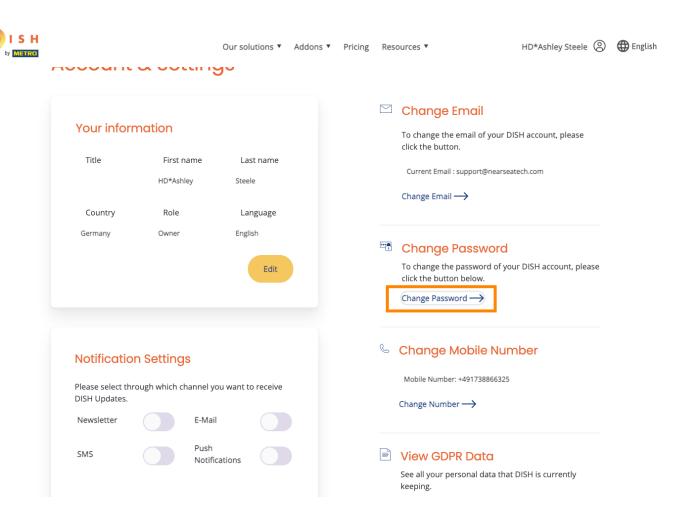

© 2022 Hospitality Digital GmbH 5 of 10

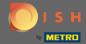

First, enter your current password.

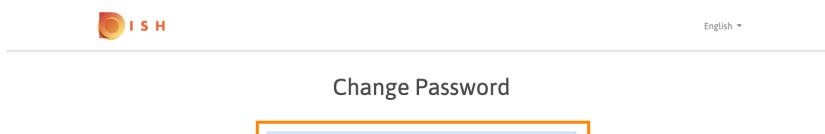

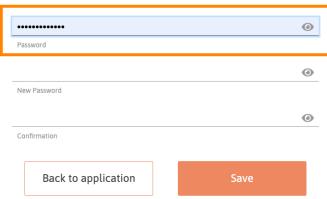

© 2022 Hospitality Digital GmbH 6 of 10

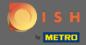

Enter your new password.

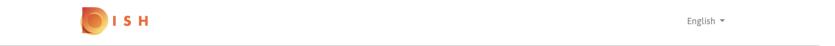

## **Change Password**

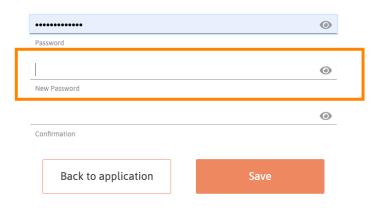

© 2022 Hospitality Digital GmbH 7 of 10

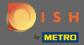

• Confirm your new password.

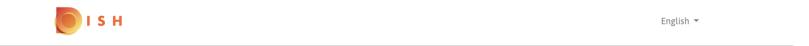

## **Change Password**

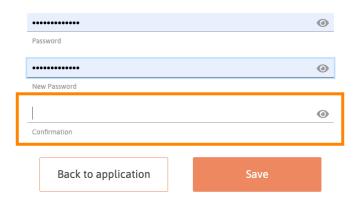

© 2022 Hospitality Digital GmbH 8 of 10

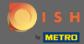

Once you are done, click on the Save button.

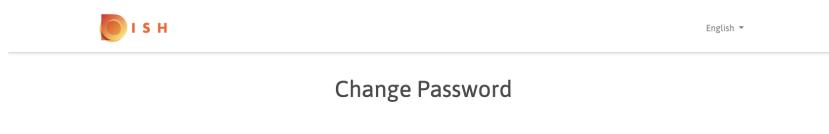

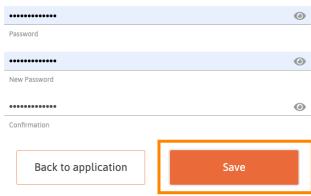

© 2022 Hospitality Digital GmbH 9 of 10

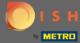

You will be notified at the top of the screen, that your password was changed successfully.

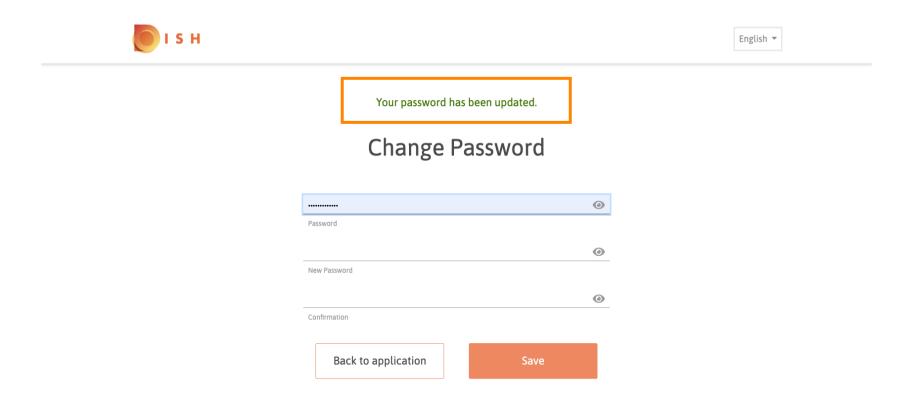

© 2022 Hospitality Digital GmbH